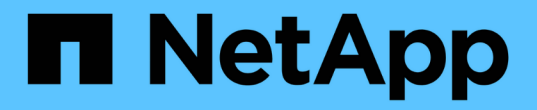

設定硬體 StorageGRID 11.5

NetApp April 11, 2024

This PDF was generated from https://docs.netapp.com/zh-tw/storagegrid-115/sg5600/accessingstoragegrid-appliance-installer-sg5600.html on April 11, 2024. Always check docs.netapp.com for the latest.

# 目錄

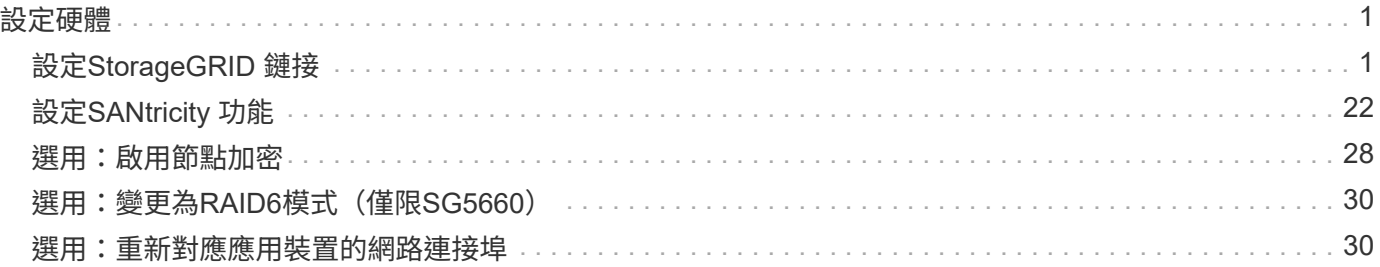

# <span id="page-2-0"></span>設定硬體

將電力應用到應用裝置之後、您必須設定SANtricity 用來監控硬體的軟體、即「靜態儲存 管理程式」。您也必須設定StorageGRID 將由景點使用的網路連線。

步驟

- ["](#page-2-1)[設定](#page-2-1)[StorageGRID](#page-2-1) [鏈接](#page-2-1)["](#page-2-1)
- ["](#page-23-0)[設定](#page-23-0)[SANtricity](#page-23-0) [功能](#page-23-0)["](#page-23-0)
- ["](#page-29-0)[選用:啟用節點加密](#page-29-0)["](#page-29-0)
- ["](#page-31-0)[選用:變更為](#page-31-0)[RAID6](#page-31-0)模式 (僅限[SG5660](#page-31-0)[\)](#page-31-0) "
- ["](#page-31-1)[選用:重新對應應用裝置的網路連接埠](#page-31-1)["](#page-31-1)

# <span id="page-2-1"></span>設定**StorageGRID** 鏈接

您必須先設定應用裝置與您計畫使用的網路之間的連線、才能將StorageGRID 該應用裝置 部署為StorageGRID 位於整個資訊網中的儲存節點。您可以瀏覽StorageGRID 至E5600SG控制器(應用裝置中的運算控制器)上隨附的《SESSE應用裝置安裝程 式》、以設定網路功能。

### 步驟

- ["](#page-2-2)[存取](#page-2-2)[StorageGRID](#page-2-2) [《](#page-2-2)[The](#page-2-2)[功能不整合應用程式安裝程式](#page-2-2)["](#page-2-2)
- ["](#page-5-0)[驗證](#page-5-0)[StorageGRID](#page-5-0) [及升級《](#page-5-0)[The](#page-5-0)[效益管理系統安裝程式版本](#page-5-0)["](#page-5-0)
- ["](#page-6-0)設定網路連結 ([SG5600](#page-6-0)[\)](#page-6-0) "
- ["](#page-12-0)[設定](#page-12-0)[IP](#page-12-0)[組態](#page-12-0)["](#page-12-0)
- ["](#page-18-0)[正在驗證網路連線](#page-18-0)["](#page-18-0)
- ["](#page-20-0)[正在驗證連接埠層級的網路連線](#page-20-0)["](#page-20-0)

<span id="page-2-2"></span>存取**StorageGRID** 《**The**功能不整合應用程式安裝程式

您必須存取StorageGRID 《不景設備安裝程式》、才能設定應用裝置與StorageGRID 三個 靜態網路之間的連線:Grid Network(網格網路)、管理網路(選用)和用戶端網路(選 用)。

您需要的產品

- 您使用的是支援的網頁瀏覽器。
- 本產品已連線StorageGRID 至您計畫使用的所有環節。
- 您知道設備在這些網路上的IP位址、閘道和子網路。
- 您已設定要使用的網路交換器。

關於這項工作

當您第一次存取StorageGRID 《NetApp應用裝置安裝程式》時、可以使用DHCP指派給管理網路的IP位址(假

設應用裝置已連線至管理網路)、或使用DHCP指派給Grid Network的IP位址。建議使用管理網路的IP位址。 否則、如果StorageGRID 您使用Grid Network的DHCP位址來存取《NetApp產品安裝程式」、StorageGRID 則 當您變更連結設定和輸入靜態IP時、可能會失去與《NetApp產品安裝程式」的連線。

步驟

1. 取得管理網路(若已連線)或網格網路(若未連線管理網路)上應用裝置的DHCP位址。

您可以執行下列其中一項:

- 將管理連接埠1的MAC位址提供給網路管理員、以便他們在管理網路上查詢此連接埠的DHCP位 址。MAC位址會列印在E5600SG控制器的標籤上、靠近連接埠。
- 查看E5600SG控制器上的七段顯示器。如果E5600SG控制器上的管理連接埠1和10-GbE連接埠2和4連 接至具有DHCP伺服器的網路、則當您開啟機箱電源時、控制器會嘗試取得動態指派的IP位址。控制器 完成開機程序後、其七段顯示器會顯示\* HO\*、接著會重複顯示兩個數字的順序。

HO -- IP address for Admin Network -- IP address for Grid Network HO

依序:

- 第一組數字是管理網路上應用裝置儲存節點的DHCP位址(如果已連線)。此IP位址會指派 給E5600SG控制器上的管理連接埠1。
- 第二組數字是Grid Network上應用裝置儲存節點的DHCP位址。當您第一次為應用裝置供電時、此IP 位址會指派給10-GbE連接埠2和4。

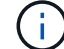

如果無法使用DHCP指派IP位址、則會顯示0.0.0.0。

- 2. 如果您能夠取得任一DHCP位址:
	- a. 在服務筆記型電腦上開啟網頁瀏覽器。
	- b. 輸入StorageGRID 此URL以取得《The URL for the Choice Appliance Installer:+(《The URL for the 不適用於 **https://***E5600SG\_Controller\_IP***:8443**

適用於 `*E5600SG Controller IP*`下、使用控制器的DHCP位址(如果有、請使用管理網路的IP位址)。

c. 如果系統提示您輸入安全性警示、請使用瀏覽器的安裝精靈來檢視及安裝憑證。

下次存取此URL時、警示不會出現。

畫面會出現「the不再安裝StorageGRID 程式」首頁。第一次存取此頁面時顯示的資訊和訊息、取決於您 的應用裝置目前如何連線StorageGRID 至各個網站。可能會出現錯誤訊息、稍後將予以解決。

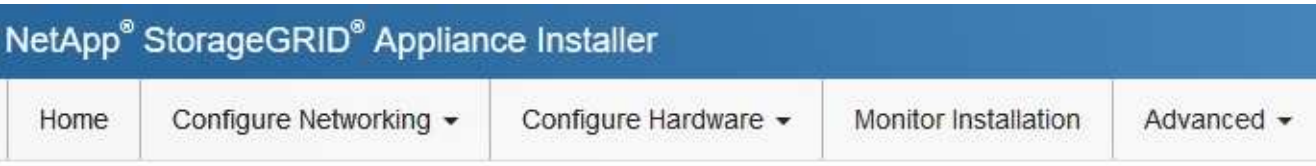

## Home

**O** The installation is ready to be started. Review the settings below, and then click Start Installation.

## This Node

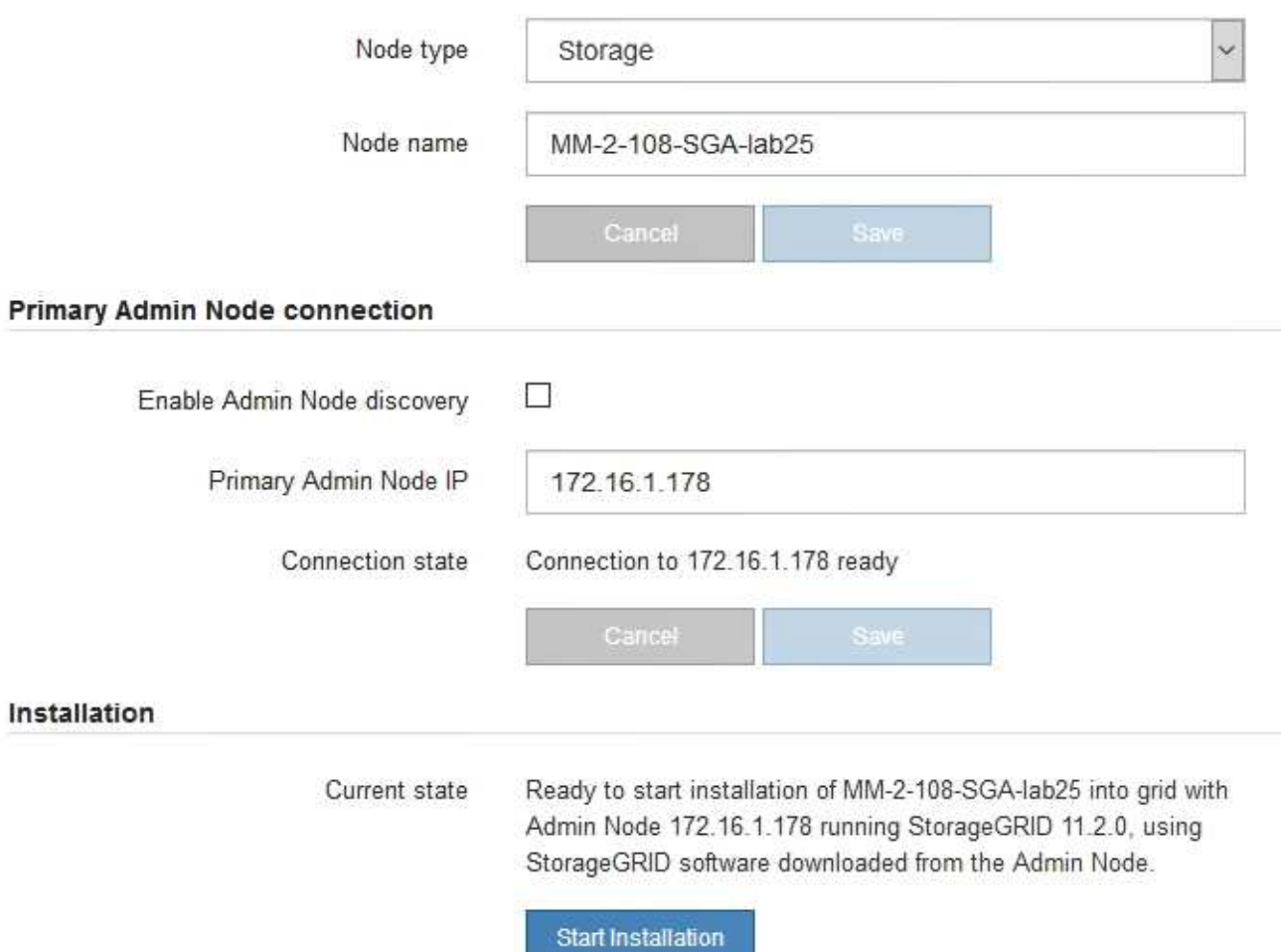

## 3. 如果E5600SG控制器無法使用DHCP取得IP位址:

a. 使用乙太網路纜線、將服務筆記型電腦連接至E5600SG控制器上的管理連接埠2。

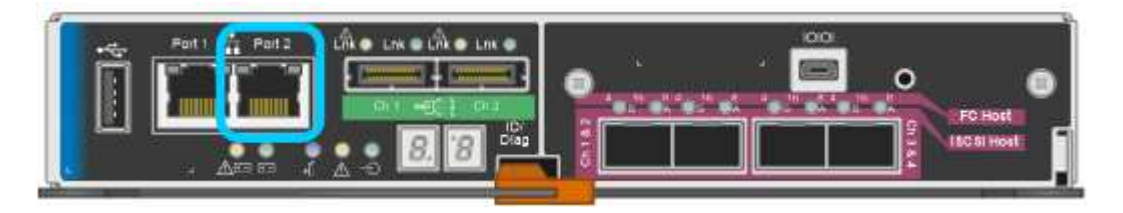

- b. 在服務筆記型電腦上開啟網頁瀏覽器。
- c. 輸入StorageGRID 此URL以取得《The URL for the Choice Appliance Installer:+(《The URL for the 不適用於 **https://169.254.0.1:8443**

畫面會出現「the不再安裝StorageGRID 程式」首頁。第一次存取此頁面時所顯示的資訊和訊息、取決於 應用裝置目前的連線方式。

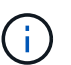

如果無法透過連結本機連線存取首頁、請將服務筆記型電腦IP位址設定為 169.254.0.2、然 後再試一次。

4. 檢閱首頁上顯示的任何訊息、並視需要設定連結組態和IP組態。

#### 相關資訊

["](https://docs.netapp.com/zh-tw/storagegrid-115/sg5600/web-browser-requirements.html)[網頁瀏覽器需](https://docs.netapp.com/zh-tw/storagegrid-115/sg5600/web-browser-requirements.html)[求](https://docs.netapp.com/zh-tw/storagegrid-115/sg5600/web-browser-requirements.html)["](https://docs.netapp.com/zh-tw/storagegrid-115/sg5600/web-browser-requirements.html)

### <span id="page-5-0"></span>驗證**StorageGRID** 及升級《**The**效益管理系統安裝程式版本

應用裝置上的《產品安裝程式版本」必須與安裝在您的支援系統上的軟體版本相符、才能 確保支援所有的功能。StorageGRID StorageGRID StorageGRID

您需要的產品

您已存取StorageGRID 了《應用程式安裝程式:

來自原廠預先安裝的不含不含「功能」的應用程式。StorageGRID StorageGRID如果您要將應用裝置新增至最 近升級StorageGRID 的更新的版本、可能需要手動升級StorageGRID 該應用裝置的安裝程式、才能將應用裝置 安裝為新節點。

當您升級至新版的更新版本時、會自動升級此產品的安裝程式。StorageGRID StorageGRID您不需要 在StorageGRID 安裝的應用裝置節點上升級「效益設備安裝程式」。僅當您安裝的應用裝置含有StorageGRID 舊版的《一套》的《一套應用程式》安裝程式時、才需要執行此程序。

步驟

- 1. 從「VMware應用裝置安裝程式」StorageGRID 中、選取\*進階\*>\*升級韌體\*。
- 2. 將目前的韌體版本與StorageGRID 安裝在您的支援中心系統上的軟體版本進行比較(從Grid Manager中選 取\* Help **>** About \*)。

兩個版本中的第二個數字應該相符。例如StorageGRID 、如果您的支援系統執行的是11.**5**、*x*.*y\_* 版*StorageGRID* 、則支援的版本應為*3.5*、*\_z*。

3. 如果應用裝置的StorageGRID 版本為低階版本的《不適用的應用程式》、請前往NetApp下載 頁StorageGRID 面以瞭解決此問題。

["NetApp](https://mysupport.netapp.com/site/products/all/details/storagegrid/downloads-tab)[下](https://mysupport.netapp.com/site/products/all/details/storagegrid/downloads-tab)[載](https://mysupport.netapp.com/site/products/all/details/storagegrid/downloads-tab)[StorageGRID"](https://mysupport.netapp.com/site/products/all/details/storagegrid/downloads-tab)

以您NetApp帳戶的使用者名稱和密碼登入。

4. 下載StorageGRID 適當版本的\*支援檔案for the Sof the Sof the Sof the Sof the Sof the Sof the Sof the Sof the Sof the Sof

支援文件for the支援應用裝置檔案為StorageGRID .zip 歸檔文件、包含所有StorageGRID 版本的更新版 本和先前版本的韌體、位於每種控制器類型的子目錄中。

下載StorageGRID 完「支援檔案for the支援」for the支援檔案後、請擷取 .zip 請將README檔案歸檔、以 瞭解安裝StorageGRID 《支援服務指南:應用程式指南 (英文):

- 5. 請依照StorageGRID 《更新韌體》頁面上的指令執行下列步驟:
	- a. 上傳適當的支援檔案(韌體映像)以供控制器類型和Checksum檔案使用。
	- b. 升級非使用中的分割區。
	- c. 重新開機並切換分割區。
	- d. 升級第二個分割區。

#### 相關資訊

["](#page-2-2)[存取](#page-2-2)[StorageGRID](#page-2-2) [《](#page-2-2)[The](#page-2-2)[功能不整合應用程式安裝程式](#page-2-2)["](#page-2-2)

## <span id="page-6-0"></span>設定網路連結(**SG5600**)

您可以設定用於將應用裝置連線至Grid Network、用戶端網路和管理網路的連接埠網路連 結。您可以設定連結速度、連接埠和網路連結模式。

### 您需要的產品

如果您打算使用Aggregate連接埠連結模式、LACP網路連結模式或VLAN標記:

- 您已將應用裝置上的10-GbE連接埠連接至可支援VLAN和LACP的交換器。
- 如果有多個交換器參與LACP連結、交換器就會支援多機箱連結集合群組(MLAG)或等效群組。
- 您瞭解如何將交換器設定為使用VLAN、LACP及MLAG或同等功能。
- 您知道每個網路使用的獨特VLAN標記。此VLAN標記將新增至每個網路封包、以確保網路流量路由傳送至正 確的網路。

關於這項工作

此圖顯示四個10-GbE連接埠如何以固定連接埠繫結模式(預設組態)連結。

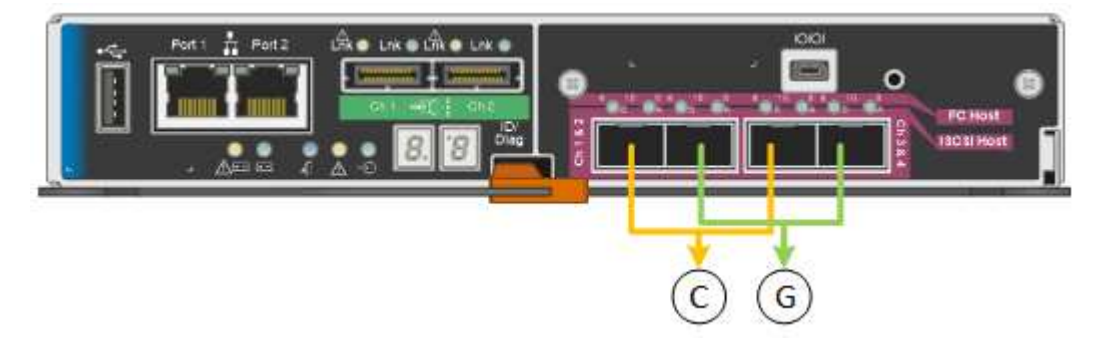

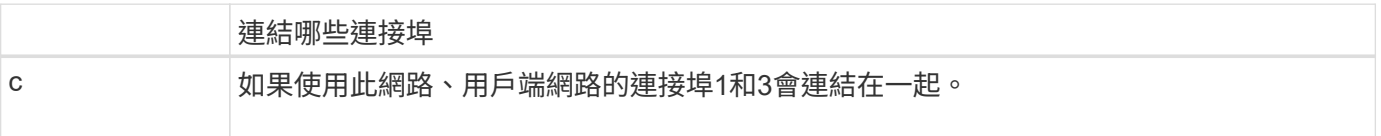

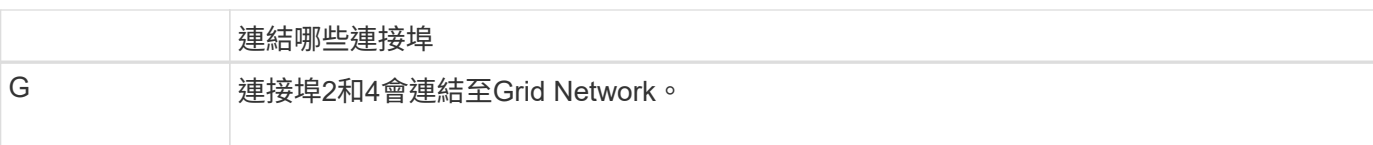

此圖顯示如何在Aggregate連接埠連結模式中連結四個10-GbE連接埠。

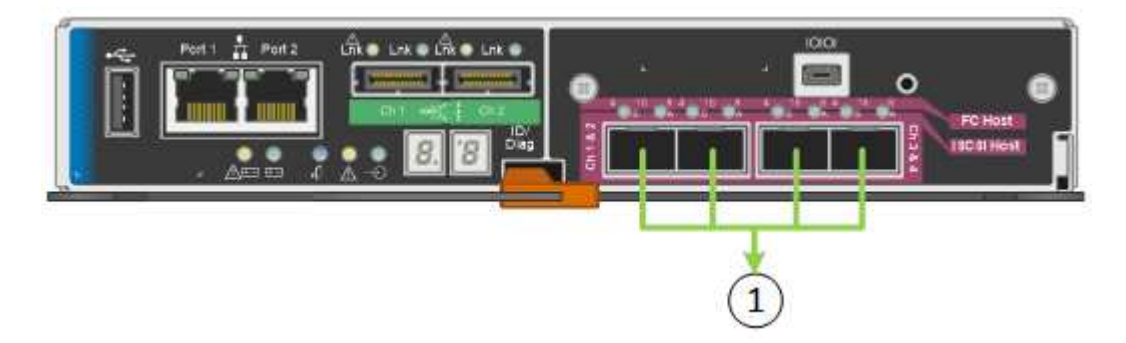

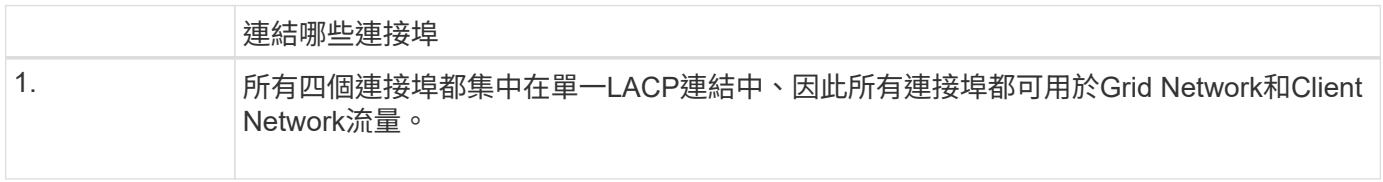

下表摘要說明設定四個10-GbE連接埠的選項。如果您要使用非預設設定、只需要在「連結組態」頁面上設定設 定。

• 固定(預設)連接埠連結模式

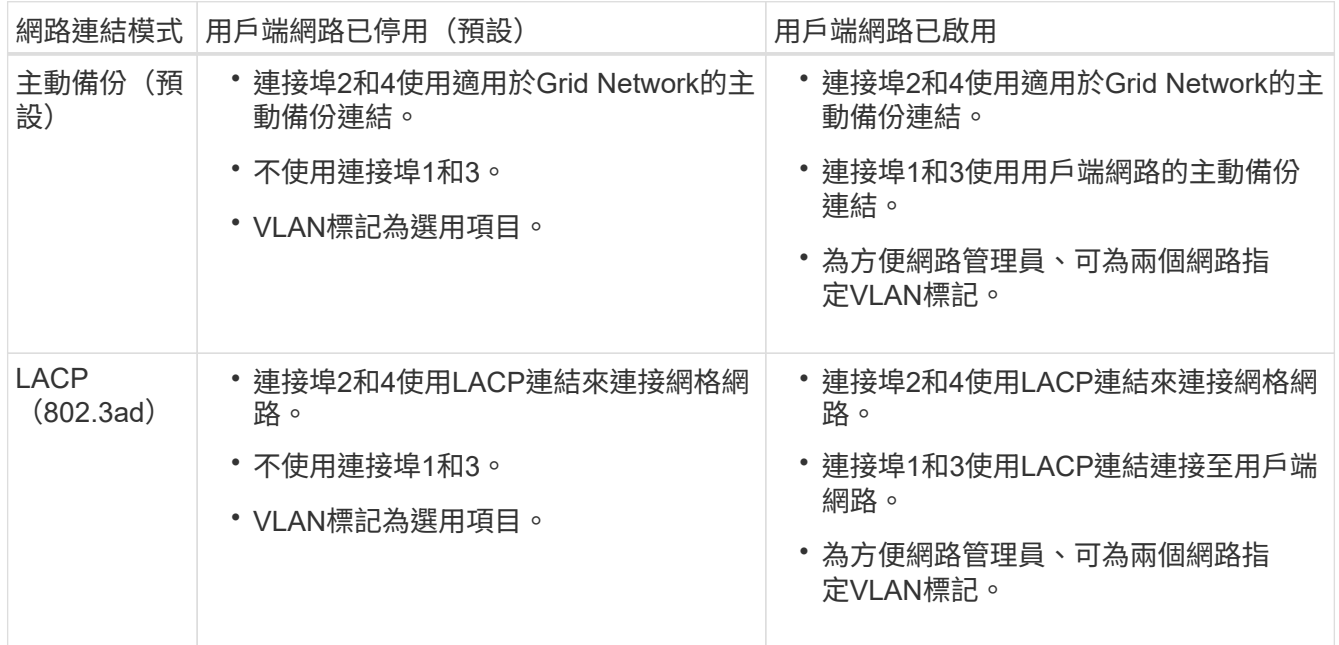

• \* Aggregate連接埠連結模式\*

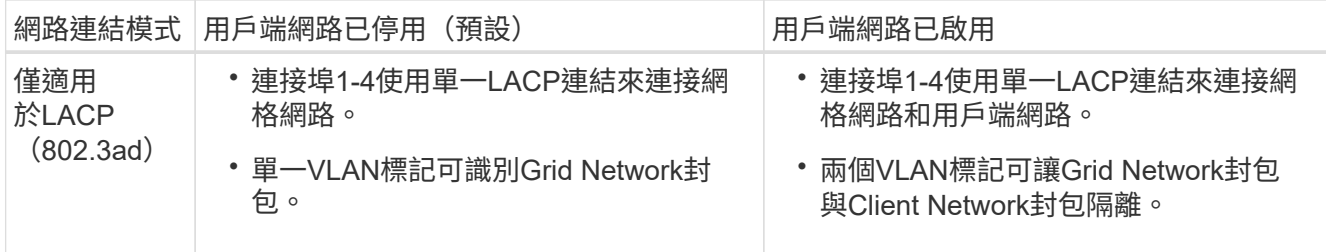

請參閱「E5600SG控制器的10-GbE連接埠」、以取得連接埠連結和網路連結模式的詳細資訊。

本圖顯示E5600SG控制器上的兩個1-GbE管理連接埠如何以主動備份網路連結模式連結至管理網路。

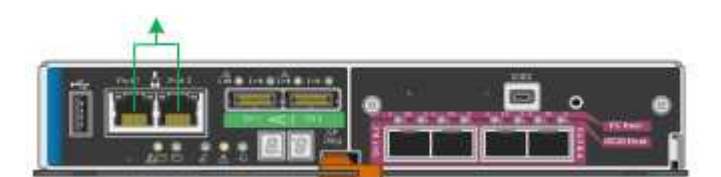

步驟

1. 從「SectionAppliance安裝程式」的功能表列StorageGRID 中、按一下「組態網路」>「連結組態」。

「網路連結組態」頁面會顯示設備的圖表、其中的網路和管理連接埠編號為。

Network Link Configuration

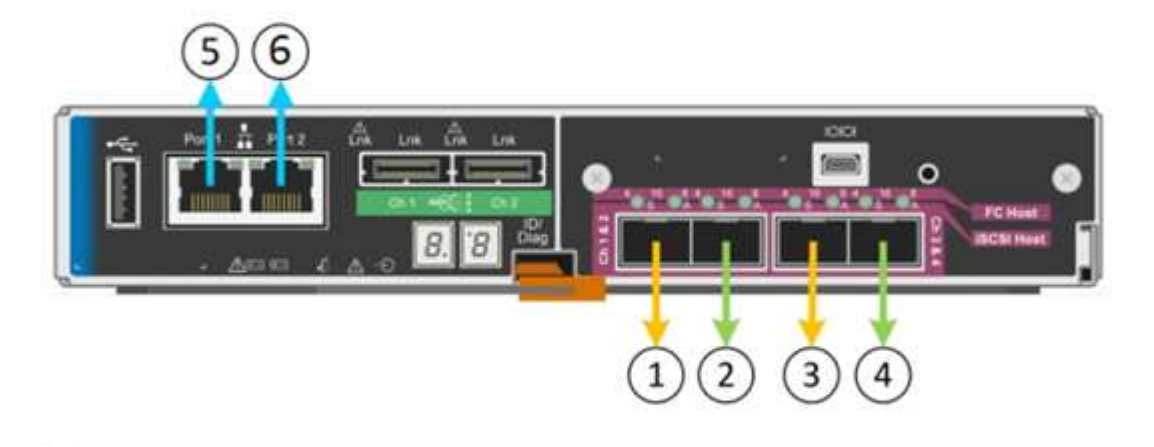

A You might lose your connection if you make changes to the network or link you are connected through. If you are not reconnected within 1 minute, re-enter the URL using one of the other IP addresses assigned to the appliance.

「連結狀態」表會列出已編號連接埠的連結狀態(上/下)和速度 (1/10/25/40/100 Gbps) 。

### **Link Status**

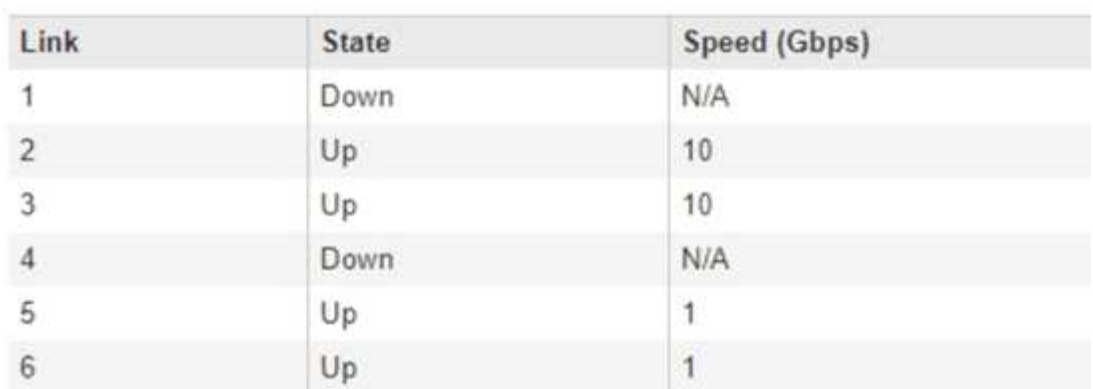

第一次存取此頁面時:

- 連結速度**\***設為 10GbE \*。這是E5600SG控制器唯一可用的連結速度。
- 連接埠連結模式**\***設為**\***固定。
- 網格網路的網路連結模式**\***設為**\***主動備份。
- 管理網路**\***已啟用、網路連結模式設定為**\***獨立。
- \*用戶端網路\*已停用。

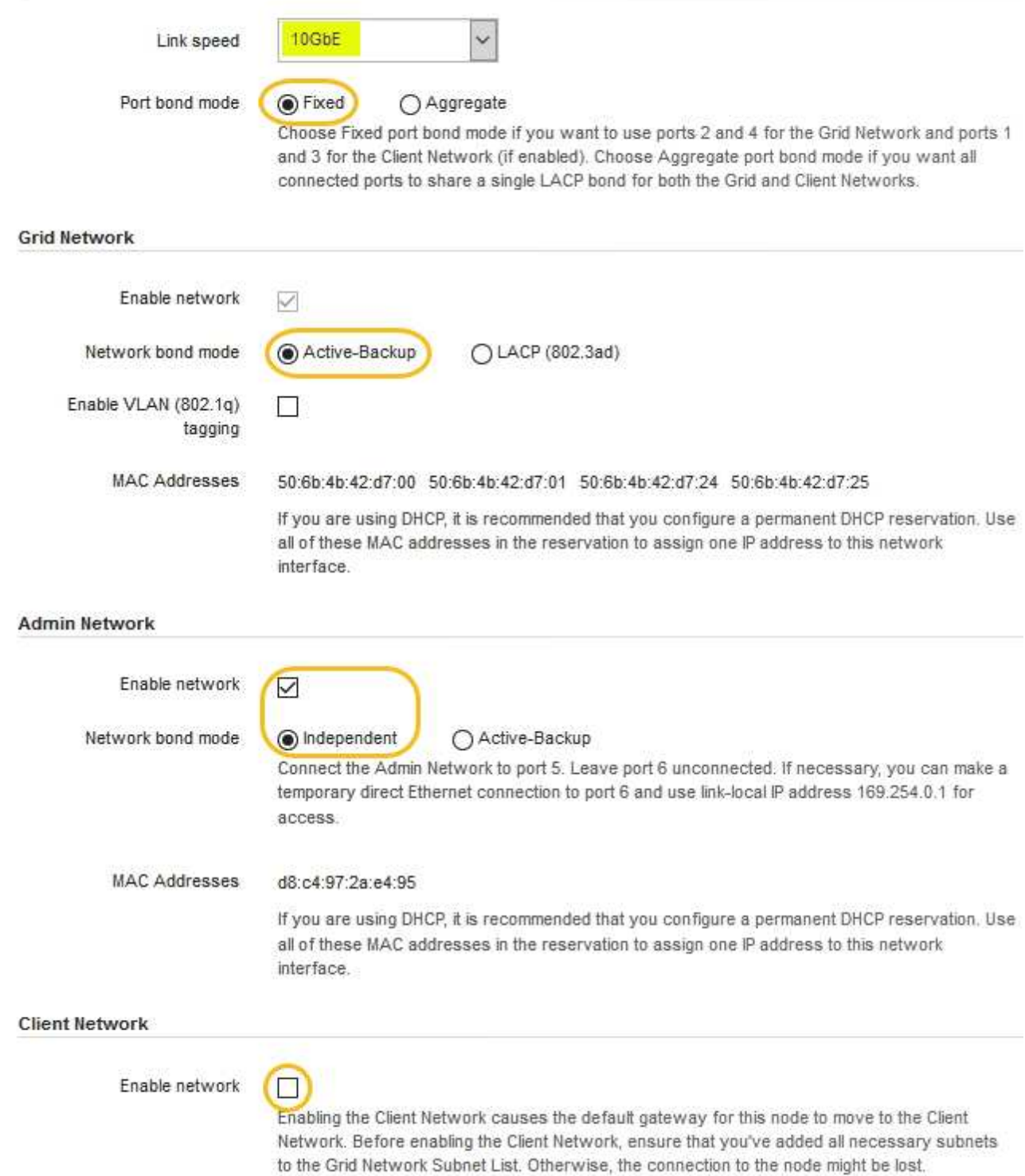

2. 啟用或停用StorageGRID 您計畫使用的支援網。

網格網路為必填項目。您無法停用此網路。

a. 如果設備未連線至管理網路、請取消選取管理網路的\*啟用網路\*核取方塊。

#### $\Box$ Enable network

b. 如果設備已連線至用戶端網路、請選取「用戶端網路」的「啟用網路」核取方塊。

此時會顯示10-GbE連接埠的用戶端網路設定。

3. 請參閱表、並設定連接埠連結模式和網路連結模式。

範例顯示:

- \* Aggregate 和 lacp \*已選取用於Grid和用戶端網路。您必須為每個網路指定唯一的VLAN標記。您可以 選取0到4095之間的值。
- 已為管理網路選取**Active**備份。

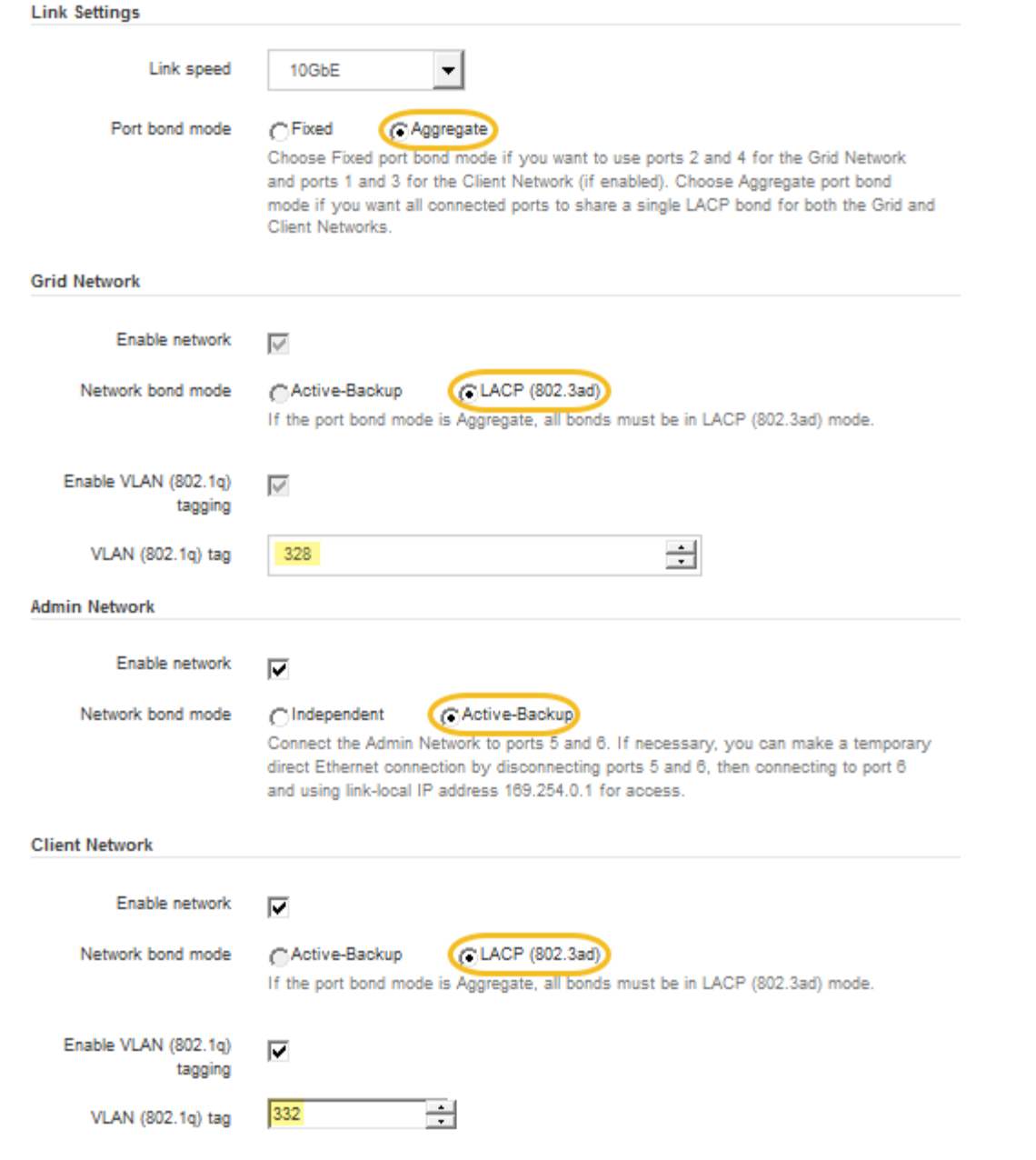

4. 當您對所選項目感到滿意時、請按一下「儲存」。

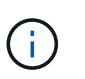

如果您變更所連線的網路或連結、可能會失去連線。如果您在1分鐘內沒有重新連 線、StorageGRID 請使用指派給應用裝置的其他IP位址之一、重新輸入該應用裝置的URL: + **https://***E5600SG\_Controller\_IP***:8443**

#### 相關資訊

["E5600SG](https://docs.netapp.com/zh-tw/storagegrid-115/sg5600/port-bond-modes-for-e5600sg-controller-ports.html)[控制器連接埠的連接埠連結模式](https://docs.netapp.com/zh-tw/storagegrid-115/sg5600/port-bond-modes-for-e5600sg-controller-ports.html)["](https://docs.netapp.com/zh-tw/storagegrid-115/sg5600/port-bond-modes-for-e5600sg-controller-ports.html)

## <span id="page-12-0"></span>設定**IP**組態

您可以使用StorageGRID 「解決方法安裝程式」來設定StorageGRID 應用裝置儲存節點 在「網格」、「管理」和「用戶端網路」上的IP位址和路由資訊。

#### 關於這項工作

您必須為每個連線網路上的應用裝置指派靜態IP、或為DHCP伺服器上的位址指派永久租期。

如果您要變更連結組態、請參閱變更E5600SG控制器連結組態的指示。

#### 步驟

1. 在《SectionAppliance安裝程式》StorageGRID 中、選取\*「Configure Networking」(設定網路)**>**「 IP Configuration」(\* IP組態)\*。

此時會顯示「IP組態」頁面。

2. 若要設定網格網路、請在頁面的「網格網路」區段中選取\*靜態\*或\* DHCP \*。

#### **Grid Network**

The Grid Network is used for all internal StorageGRID traffic. The Grid Network provides connectivity between all nodes in the grid, across all sites and subnets. All hosts on the Grid Network must be able to talk to all other hosts. The Grid Network can consist of multiple subnets. Networks containing critical grid services, such as NTP, can also be added as Grid subnets.

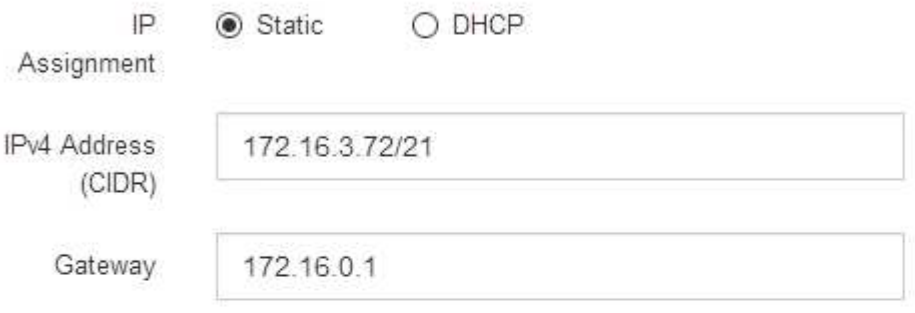

A All required Grid Network subnets must also be defined in the Grid Network Subnet List on the Primary Admin Node before starting installation.

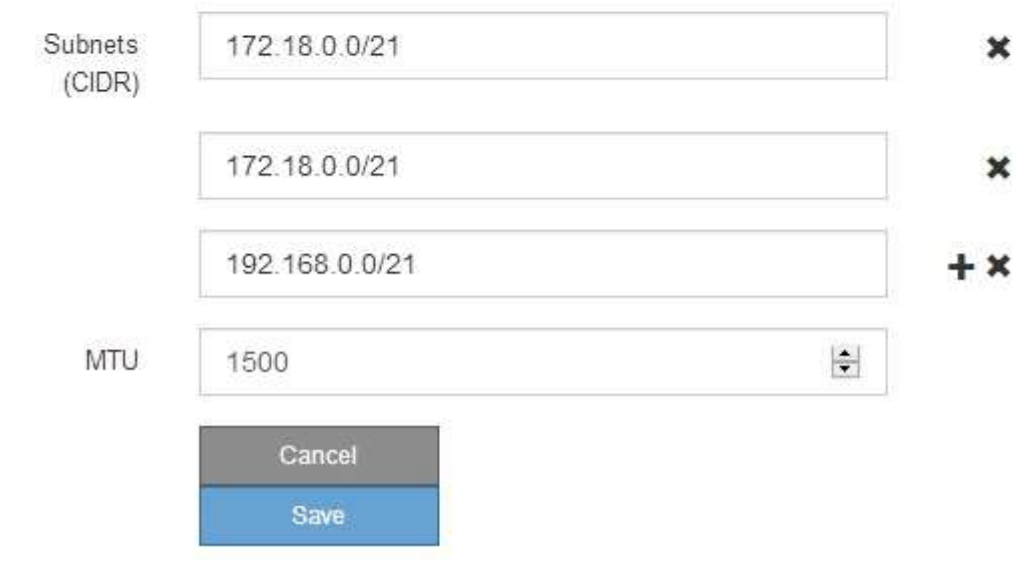

- 3. 如果您選取\*靜態\*、請依照下列步驟設定網格網路:
	- a. 使用CIDR表示法輸入靜態的IPV4位址。
	- b. 輸入閘道。

如果您的網路沒有閘道、請重新輸入相同的靜態IPv4位址。

c. 如果您要使用巨型框架、請將MTU欄位變更為適合巨型框架的值、例如9000。否則、請保留預設值 1500。

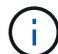

網路的MTU值必須符合節點所連接之交換器連接埠上所設定的值。否則、可能會發生網路 效能問題或封包遺失。

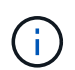

為獲得最佳網路效能、所有節點都應在其Grid Network介面上設定類似的MTU值。如果個 別節點上Grid Network的MTU設定有顯著差異、則會觸發\* Grid Network MTU mismis\*警 示。所有網路類型的MTU值都不一定相同。

d. 按一下「 \* 儲存 \* 」。

當您變更IP位址時、閘道和子網路清單也可能會變更。

如果您失去StorageGRID 了與該產品安裝程式的連線、請使用剛指派的新靜態IP位址重新輸入URL。例 如、+ **https://***services\_appliance\_IP***:8443**

e. 確認網格網路子網路清單正確無誤。

如果您有網格子網路、則需要網格網路閘道。指定的所有網格子網路都必須透過此閘道才能連線。當您 開始StorageGRID 安裝時、也必須在主要管理節點的Grid Network Subnet List(網格網路子網路清單) 中定義這些Grid Network子網路。

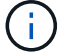

未列出預設路由。如果未啟用用戶端網路、則預設路由將使用Grid Network閘道。

- 若要新增子網路、請按一下插入圖示 ♣ 最後一項的右側。
- 若要移除未使用的子網路、請按一下刪除圖示 ✖。

f. 按一下「 \* 儲存 \* 」。

4. 如果您選取\* DHcp\*、請依照下列步驟設定Grid Network:

a. 選擇\* DHcp\*單選按鈕後,單擊\*保存\*。

系統會自動填入「\* IPV4位址\*」、「閘道」及「子網路」欄位。如果DHCP伺服器設定為指派MTU值、 則\* MTU \*欄位會填入該值、且欄位會變成唯讀。

您的網頁瀏覽器會自動重新導向StorageGRID 至全新的IP位址、以供使用。

b. 確認網格網路子網路清單正確無誤。

如果您有網格子網路、則需要網格網路閘道。指定的所有網格子網路都必須透過此閘道才能連線。當您 開始StorageGRID 安裝時、也必須在主要管理節點的Grid Network Subnet List(網格網路子網路清單) 中定義這些Grid Network子網路。

未列出預設路由。如果未啟用用戶端網路、則預設路由將使用Grid Network閘道。

- 若要新增子網路、請按一下插入圖示 ♣ 最後一項的右側。
- •若要移除未使用的子網路、請按一下刪除圖示 ×。
- c. 如果您要使用巨型框架、請將MTU欄位變更為適合巨型框架的值、例如9000。否則、請保留預設值 1500。

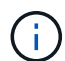

網路的MTU值必須符合節點所連接之交換器連接埠上所設定的值。否則、可能會發生網路 效能問題或封包遺失。

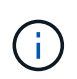

為獲得最佳網路效能、所有節點都應在其Grid Network介面上設定類似的MTU值。如果個別 節點上Grid Network的MTU設定有顯著差異、則會觸發\* Grid Network MTU mismis\*警示。所 有網路類型的MTU值都不一定相同。

- a. 按一下「 \* 儲存 \* 」。
- 5. 若要設定管理網路、請在頁面的「管理網路」區段中選取\*靜態\*或\* DHCP \*。

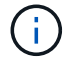

若要設定管理網路、您必須在「連結組態」頁面上啟用管理網路。

#### **Admin Network**

The Admin Network is a closed network used for system administration and maintenance. The Admin Network is typically a private network and does not need to be routable between sites.

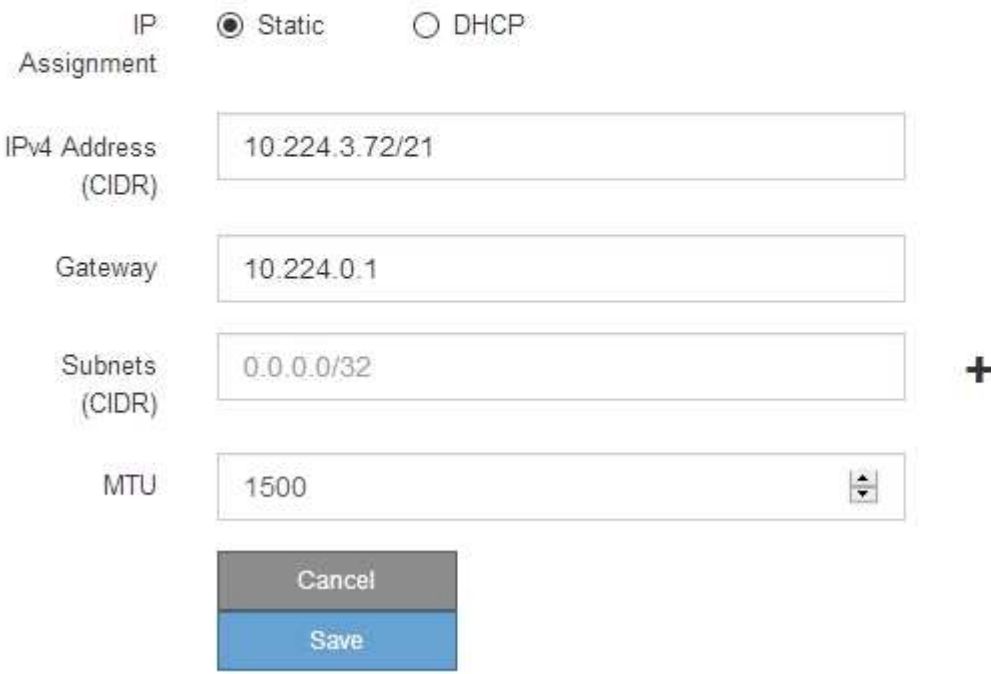

6. 如果您選取\*靜態\*、請依照下列步驟設定管理網路:

a. 在設備上的Management Port 1(管理連接埠1)中輸入靜態的IPv4位址、使用CIDR表示法。

管理連接埠1是設備右端兩個1-GbE RJ45連接埠的左側。

b. 輸入閘道。

如果您的網路沒有閘道、請重新輸入相同的靜態IPv4位址。

c. 如果您要使用巨型框架、請將MTU欄位變更為適合巨型框架的值、例如9000。否則、請保留預設值 1500。

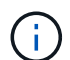

網路的MTU值必須符合節點所連接之交換器連接埠上所設定的值。否則、可能會發生網路 效能問題或封包遺失。

d. 按一下「 \* 儲存 \* 」。

當您變更IP位址時、閘道和子網路清單也可能會變更。

如果您失去StorageGRID 了與該產品安裝程式的連線、請使用剛指派的新靜態IP位址重新輸入URL。例 如、+ **https://***services\_appliance***:8443**

e. 確認管理網路子網路清單正確無誤。

您必須使用所提供的閘道來確認所有子網路都可以連線。

- $(i)$
- 預設路由無法使用管理網路閘道。
- 若要新增子網路、請按一下插入圖示 ♣ 最後一項的右側。
- 若要移除未使用的子網路、請按一下刪除圖示 ✖。

f. 按一下「 \* 儲存 \* 」。

7. 如果您選取\* DHcp\*、請依照下列步驟設定管理網路:

a. 選擇\* DHcp\*單選按鈕後,單擊\*保存\*。

系統會自動填入「\* IPV4位址\*」、「閘道」及「子網路」欄位。如果DHCP伺服器設定為指派MTU值、 則\* MTU \*欄位會填入該值、且欄位會變成唯讀。

您的網頁瀏覽器會自動重新導向StorageGRID 至全新的IP位址、以供使用。

b. 確認管理網路子網路清單正確無誤。

您必須使用所提供的閘道來確認所有子網路都可以連線。

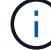

預設路由無法使用管理網路閘道。

- 若要新增子網路、請按一下插入圖示 ♣ 最後一項的右側。
- 若要移除未使用的子網路、請按一下刪除圖示 ✖。
- c. 如果您要使用巨型框架、請將MTU欄位變更為適合巨型框架的值、例如9000。否則、請保留預設值 1500。

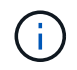

網路的MTU值必須符合節點所連接之交換器連接埠上所設定的值。否則、可能會發生網路 效能問題或封包遺失。

d. 按一下「 \* 儲存 \* 」。

8. 若要設定用戶端網路、請在頁面的\*用戶端網路\*區段中選取\*靜態\*或\* DHCP \*。

若要設定用戶端網路、您必須在「連結組態」頁面上啟用「用戶端網路」。

#### **Client Network**

Ŧ

The Client Network is an open network used to provide access to client applications, including S3 and Swift. The Client Network enables grid nodes to communicate with any subnet reachable through the Client Network gateway. The Client Network does not become operational until you complete the StorageGRID configuration steps.

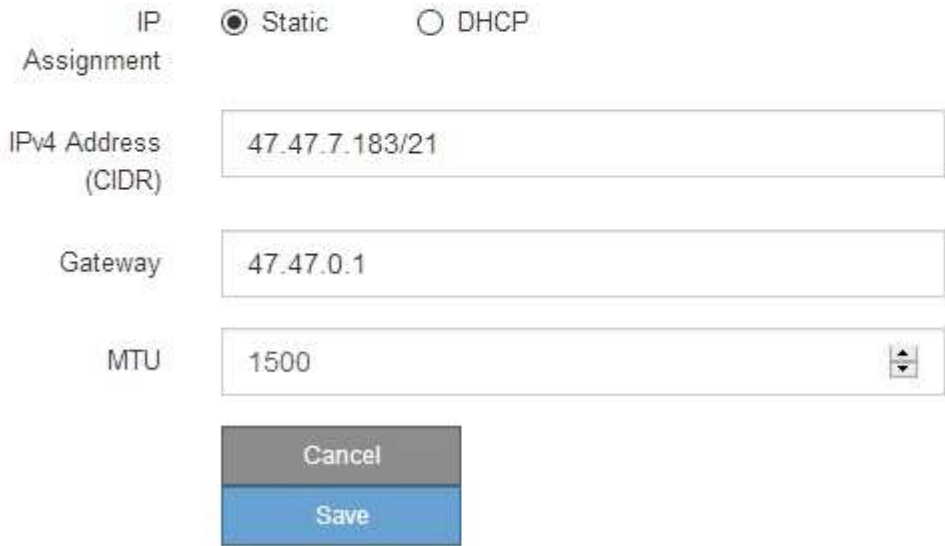

9. 如果您選取\*靜態\*、請依照下列步驟設定用戶端網路:

a. 使用CIDR表示法輸入靜態的IPV4位址。

- b. 按一下「 \* 儲存 \* 」。
- c. 確認用戶端網路閘道的IP位址正確無誤。

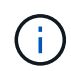

如果已啟用用戶端網路、則會顯示預設路由。預設路由會使用用戶端網路閘道、且在啟用 用戶端網路時、無法移至其他介面。

d. 如果您要使用巨型框架、請將MTU欄位變更為適合巨型框架的值、例如9000。否則、請保留預設值 1500。

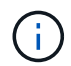

網路的MTU值必須符合節點所連接之交換器連接埠上所設定的值。否則、可能會發生網路 效能問題或封包遺失。

e. 按一下「 \* 儲存 \* 」。

- 10. 如果您選取\* DHC\*、請依照下列步驟設定用戶端網路:
	- a. 選擇\* DHcp\*單選按鈕後,單擊\*保存\*。

系統會自動填入「\* IPV4位址\*」和「閘道」欄位。如果DHCP伺服器設定為指派MTU值、則\* MTU \*欄 位會填入該值、且欄位會變成唯讀。

您的網頁瀏覽器會自動重新導向StorageGRID 至全新的IP位址、以供使用。

a. 確認閘道正確。

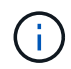

如果已啟用用戶端網路、則會顯示預設路由。預設路由會使用用戶端網路閘道、且在啟用 用戶端網路時、無法移至其他介面。

b. 如果您要使用巨型框架、請將MTU欄位變更為適合巨型框架的值、例如9000。否則、請保留預設值 1500。

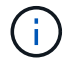

網路的MTU值必須符合節點所連接之交換器連接埠上所設定的值。否則、可能會發生網路 效能問題或封包遺失。

相關資訊

["](https://docs.netapp.com/zh-tw/storagegrid-115/sg5600/changing-link-configuration-of-e5600sg-controller.html)[變更](https://docs.netapp.com/zh-tw/storagegrid-115/sg5600/changing-link-configuration-of-e5600sg-controller.html)[E5600SG](https://docs.netapp.com/zh-tw/storagegrid-115/sg5600/changing-link-configuration-of-e5600sg-controller.html)[控制器的連結組態](https://docs.netapp.com/zh-tw/storagegrid-115/sg5600/changing-link-configuration-of-e5600sg-controller.html)["](https://docs.netapp.com/zh-tw/storagegrid-115/sg5600/changing-link-configuration-of-e5600sg-controller.html)

### <span id="page-18-0"></span>正在驗證網路連線

您應該確認是否可以從StorageGRID 應用裝置存取所使用的資訊網。若要驗證透過網路閘 道的路由、您應該測試StorageGRID 與眾不同子網路上的《解決方案安裝程式與IP位址之 間的連線能力。您也可以驗證MTU設定。

#### 步驟

1. 從「SectionAppliance安裝程式」的功能表列StorageGRID 中、按一下「組態網路」>「\* Ping和MTU Test\*」。

Ping和MTU Test (Ping和MTU測試) 頁面隨即出現。

#### Ping and MTU Test

Use a ping request to check the appliance's connectivity to a remote host. Select the network you want to check connectivity through, and enter the IP address of the host you want to reach. To verify the MTU setting for the entire path through the network to the destination, select Test MTU.

#### Ping and MTU Test

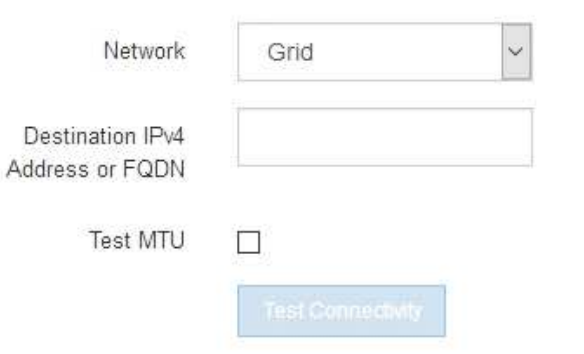

- 2. 從\*網路\*下拉式方塊中、選取您要測試的網路:網格、管理或用戶端。
- 3. 輸入該網路上主機的IPV4位址或完整網域名稱(FQDN)。

例如、您可能想要ping網路或主要管理節點上的閘道。

- 4. (可選)選中\* Test MTU\* (測試MTU)複選框以驗證整個路徑通過網絡到達目的地的MTU設置。 例如、您可以測試應用裝置節點與不同站台節點之間的路徑。
- 5. 按一下「測試連線能力」。

如果網路連線有效、會出現「Ping test passed」(Ping測試通過)訊息、並列出ping命令輸出。

#### Ping and MTU Test

Use a ping request to check the appliance's connectivity to a remote host. Select the network you want to check connectivity through, and enter the IP address of the host you want to reach. To verify the MTU setting for the entire path through the network to the destination, select Test MTU.

#### Ping and MTU Test

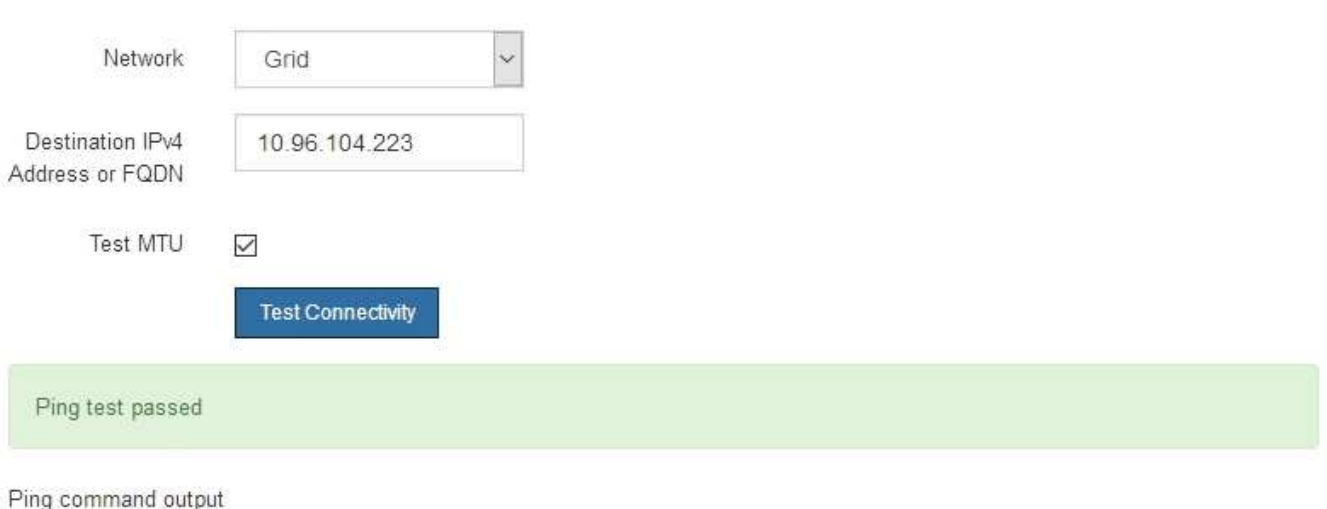

PING 10.96.104.223 (10.96.104.223) 1472(1500) bytes of data. 1480 bytes from 10.96.104.223: icmp\_seq=1 ttl=64 time=0.318 ms

```
--- 10.96.104.223 ping statistics ---
1 packets transmitted, 1 received, 0% packet loss, time 0ms
rtt min/avg/max/mdev = 0.318/0.318/0.318/0.000 ms
```

```
Found MTU 1500 for 10.96.104.223 via br0
```
#### 相關資訊

["](#page-6-0)[設定網路連結\(](#page-6-0)[SG5600](#page-6-0)[\)](#page-6-0)["](#page-6-0)

["](https://docs.netapp.com/zh-tw/storagegrid-115/sg5600/changing-mtu-setting.html)[變更](https://docs.netapp.com/zh-tw/storagegrid-115/sg5600/changing-mtu-setting.html)[MTU](https://docs.netapp.com/zh-tw/storagegrid-115/sg5600/changing-mtu-setting.html)[設定](https://docs.netapp.com/zh-tw/storagegrid-115/sg5600/changing-mtu-setting.html)["](https://docs.netapp.com/zh-tw/storagegrid-115/sg5600/changing-mtu-setting.html)

<span id="page-20-0"></span>正在驗證連接埠層級的網路連線

為了確保StorageGRID 不受防火牆阻礙、請確認StorageGRID 《不適用》裝置安裝程式可 連線至特定IP位址或位址範圍內的特定TCP連接埠或連接埠集。

關於這項工作

您可以使用StorageGRID 《解決方案安裝程式》中提供的連接埠清單、測試應用裝置與Grid Network中其他節 點之間的連線能力。

此外、您也可以在管理網路和用戶端網路上、以及在諸如外部NFS或DNS伺服器所使用的udp連接埠上測試連線 能力。如需這些連接埠的清單、請參閱StorageGRID 《關於連接埠的資訊》指南中的連接埠參考資料。

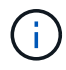

連接埠連線表中所列的Grid Network連接埠僅對StorageGRID 版本11.5.0有效。若要驗證每種節 點類型的連接埠是否正確、請務必參閱StorageGRID 您的版本的《網路指南》。

1. 從「SectionAppliance安裝程式」中、按一下StorageGRID 「組態網路>\*連接埠連線測試(nmap)\*」。

隨即顯示「連接埠連線測試」頁面。

### 連接埠連線表列出需要網格網路上TCP連線的節點類型。針對每種節點類型、表格會列出您的應用裝置應可 存取的Grid Network連接埠。

The following node types require TCP connectivity on the Grid Network.

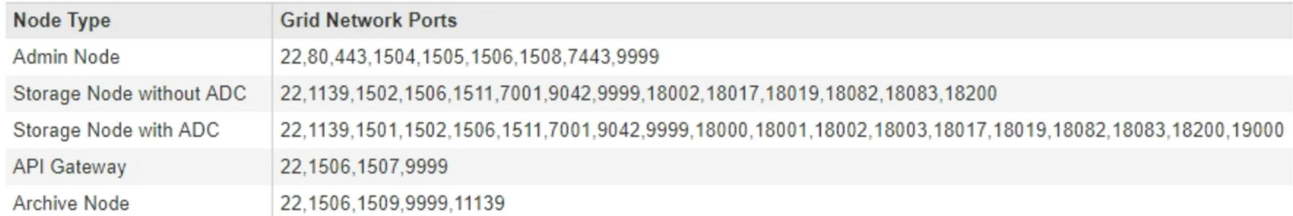

您可以測試表格中所列應用裝置連接埠與Grid Network中其他節點之間的連線能力。

- 2. 從\*網路\*下拉式清單中、選取您要測試的網路:網格、管理**\***或**\***用戶端。
- 3. 為該網路上的主機指定一系列的IPv6位址。

例如、您可能想要探查網路或主要管理節點上的閘道。

使用連字號指定範圍、如範例所示。

4. 輸入TCP連接埠號碼、以逗號分隔的連接埠清單、或連接埠範圍。

The following node types require TCP connectivity on the Grid Network.

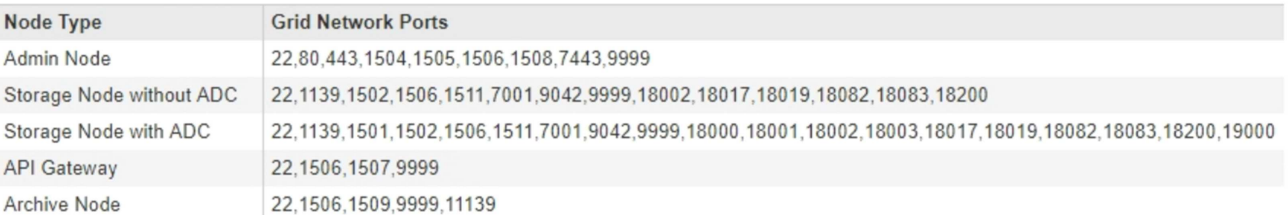

#### **Port Connectivity Test**

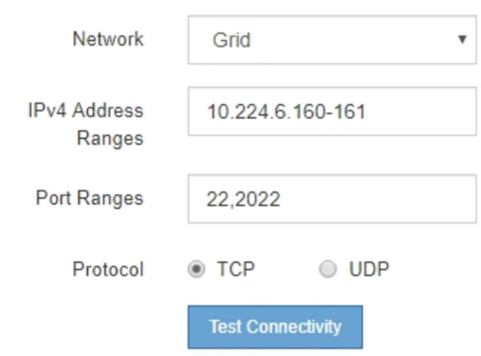

5. 按一下「測試連線能力」。

◦ 如果所選的連接埠層級網路連線有效、「Port connections test passed」(連接埠連線測試通過)訊息

Port connectivity test passed

Nmap command output. Note: Unreachable hosts will not appear in the output.

# Nmap 7.70 scan initiated Fri Nov 13 18:32:03 2020 as: /usr/bin/nmap -n -oN - -e br0 -p 22,2022 10.224.6.160-161 Nmap scan report for 10.224.6.160<br>Host is up (0.00072s latency). PORT STATE SERVICE<br>22/tcp open ssh 2022/tcp open down Nmap scan report for 10.224.6.161 Host is up (0.00060s latency). PORT STATE SERVICE 22/tcp open ssh 2022/tcp open down # Nmap done at Fri Nov 13 18:32:04 2020 -- 2 IP addresses (2 hosts up) scanned in 0.55 seconds

◦ 如果與遠端主機建立連接埠層級的網路連線、但主機未接聽一個或多個選取的連接埠、則「Port Connectivity test failed」(連接埠連線測試失敗)訊息會顯示在黃色橫幅中。nmap命令輸出會列在橫幅 下方。

主機未接聽的任何遠端連接埠都會顯示「Closed」(已關閉)狀態。 例如、當您嘗試連線的節點處於預 先安裝狀態、StorageGRID 且該節點上尚未執行「更新服務」時、您可能會看到這個黃色橫幅。

**O** Port connectivity test failed Connection not established. Services might not be listening on target ports.

Nmap command output. Note: Unreachable hosts will not appear in the output.

# Nmap 7.70 scan initiated Sat May 16 17:07:02 2020 as: /usr/bin/nmap -n -oN - -e br0 -p 22,80,443,1504,1505,1506,1508,7443,9999 Nmap scan report for 172.16.4.71 Host is up (0.00020s latency). PORT STATE SERVICE 22/tcp open ssh 80/tcp open http 443/tcp open https 1504/tcp closed evb-elm 1505/tcp open funkproxy 1506/tcp open utcd 1508/tcp open diagmond 7443/tcp open oracleas-https 9999/tcp open abyss MAC Address: 00:50:56:87:39:AE (VMware) # Nmap done at Sat May 16 17:07:03 2020 -- 1 IP address (1 host up) scanned in 0.59 seconds

◦ 如果無法為一或多個選取的連接埠建立連接埠層級的網路連線、則「Port Connectivity test失敗」訊息會 顯示在紅色橫幅中。nmap命令輸出會列在橫幅下方。

紅色橫幅表示TCP連線嘗試連接遠端主機上的連接埠、但未將任何內容傳回傳送者。當沒有傳回回應 時、連接埠的狀態為「已篩選」、可能會被防火牆封鎖。

也會列出「Closed」(已關閉)的連接埠。

**O** Port connectivity test failed Connection failed to one or more ports. Nmap command output. Note: Unreachable hosts will not appear in the output # Nmap 7.70 scan initiated Sat May 16 17:11:01 2020 as: /usr/bin/nmap -n -oN - -e br0 -p 22,79,80,443,1504,1505,1506,1508,7443,9999 172.16.4.71 Nmap scan report for 172.16.4.71 Host is up (0.00029s latency). PORT STATE SERVICE 22/tcp open ssh 79/tcp filtered finger 80/tcp open http 443/tcp open https 1504/tcp closed evb-elm 1505/tcp open funkproxy utcd<br>diagmond 1506/tcp open 1508/tcp open 7443/tcp open oracleas-https 9999/tcp open abyss MAC Address: 00:50:56:87:39:AE (VMware) # Nmap done at Sat May 16 17:11:02 2020 -- 1 IP address (1 host up) scanned in 1.60 seconds

相關資訊

["](https://docs.netapp.com/zh-tw/storagegrid-115/network/index.html)[網路](https://docs.netapp.com/zh-tw/storagegrid-115/network/index.html)[準](https://docs.netapp.com/zh-tw/storagegrid-115/network/index.html)[則](https://docs.netapp.com/zh-tw/storagegrid-115/network/index.html)["](https://docs.netapp.com/zh-tw/storagegrid-115/network/index.html)

# <span id="page-23-0"></span>設定**SANtricity** 功能

您可以使用SANtricity NetApp儲存管理程式來監控StorageGRID 您的應用程式中儲存磁碟 和硬體元件的狀態。若要存取此軟體、您必須知道E2700控制器(應用裝置中的儲存控制 器)上管理連接埠1的IP位址。

步驟

- ["](#page-23-1)[設定](#page-23-1)[E2700](#page-23-1)[控制器的](#page-23-1)[IP](#page-23-1)[位址](#page-23-1)["](#page-23-1)
- ["](#page-25-0)[將應用裝置新](#page-25-0)[增](#page-25-0)[SANtricity](#page-25-0) [至《](#page-25-0)[The StorageManager](#page-25-0)[》](#page-25-0)["](#page-25-0)
- ["](#page-26-0)[設定](#page-26-0)[SANtricity](#page-26-0) [功能不](#page-26-0)[全](#page-26-0)[儲存管理程式](#page-26-0)["](#page-26-0)

## <span id="page-23-1"></span>設定**E2700**控制器的**IP**位址

E2700控制器上的管理連接埠1可將應用裝置連接至SANtricity 管理網路、以利執 行《E2700儲存管理程式》。您必須為E2700控制器設定靜態IP位址、以確保不會中斷 與StorageGRID 硬體和控制器韌體的管理連線。

您需要的產品

您使用的是支援的網頁瀏覽器。

關於這項工作

DHCP指派的位址可能隨時變更。為控制器指派靜態IP位址、以確保存取一致。

步驟

1. 從用戶端輸入StorageGRID URL以供使用、例如:+ **https://***E5600SG\_Controller\_IP***:8443**

適用於 *E5600SG\_Controller\_IP*、在StorageGRID 任何一個不支援的網路上使用應用裝置的IP位址。

畫面會出現「the不再安裝StorageGRID 程式」首頁。

2. 選擇\* Hardware Configuration(硬體組態)**\* Storage Controller Network Configuration**(儲存控制器網 路組態)。

此時將顯示Storage Controller Network Configuration(儲存控制器網路組態)頁面

- 3. 根據您的網路組態、選取\*「已啟用」\*、適用於IPV4、IPV6或兩者。
- 4. 記下自動顯示的IPV4位址。

DHCP是指派IP位址給此連接埠的預設方法。

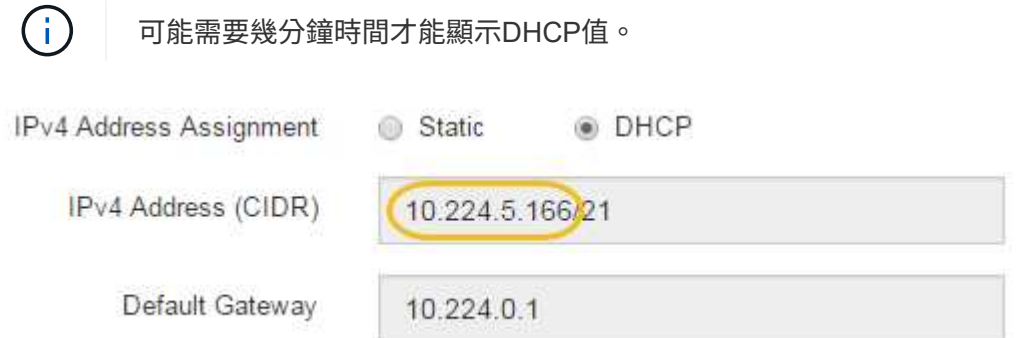

5. 或者、為E2700控制器管理連接埠設定靜態IP位址。

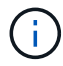

您應該為管理連接埠指派靜態IP、或為DHCP伺服器上的位址指派永久租用。

- a. 選擇\* Static (靜態)。
- b. 輸入使用CIDR表示法的IPV4位址。
- c. 輸入預設閘道。

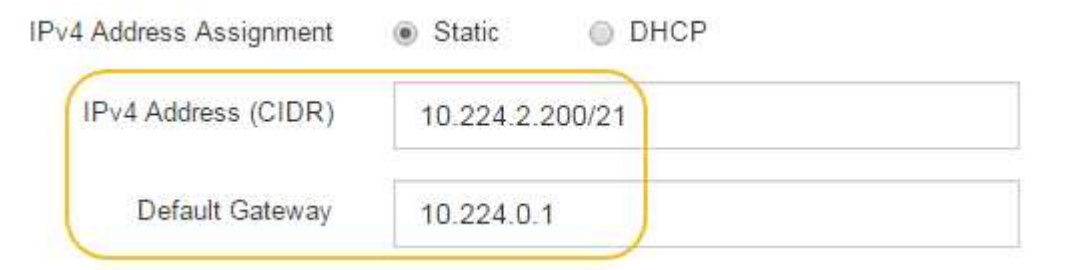

d. 按一下「 \* 儲存 \* 」。

您可能需要幾分鐘的時間才能套用變更。

當您連線SANtricity 至靜態儲存管理員時、您將使用新的靜態IP位址作為URL:+ **https://***E2700\_Controller\_IP*

相關資訊

## <span id="page-25-0"></span>將應用裝置新增**SANtricity** 至《**The StorageManager**》

您可以將應用裝置中的E2700控制器連接SANtricity 至《不支援儲存管理程式》、然後將應 用裝置新增為儲存陣列。

您需要的產品

您使用的是支援的網頁瀏覽器。

關於這項工作

如需詳細說明、請參閱SANtricity 《NetApp儲存管理程式》文件。

步驟

1. 開啟網頁瀏覽器、輸入IP位址作為SANtricity URL for the URL for the NetApp Storage Manager:+ **https://***E2700\_Controller\_IP*

畫面會出現「介紹StorageManager的登入頁SANtricity 面」。

- 2. 在\* Select Addition Method\*頁面上、選取\* Manual 、然後按一下 OK\*。
- 3. 選擇\*編輯\*>\*新增儲存陣列\*。

此時將顯示Add New Storage Array - Manual(添加新的儲存陣列-手冊)頁面

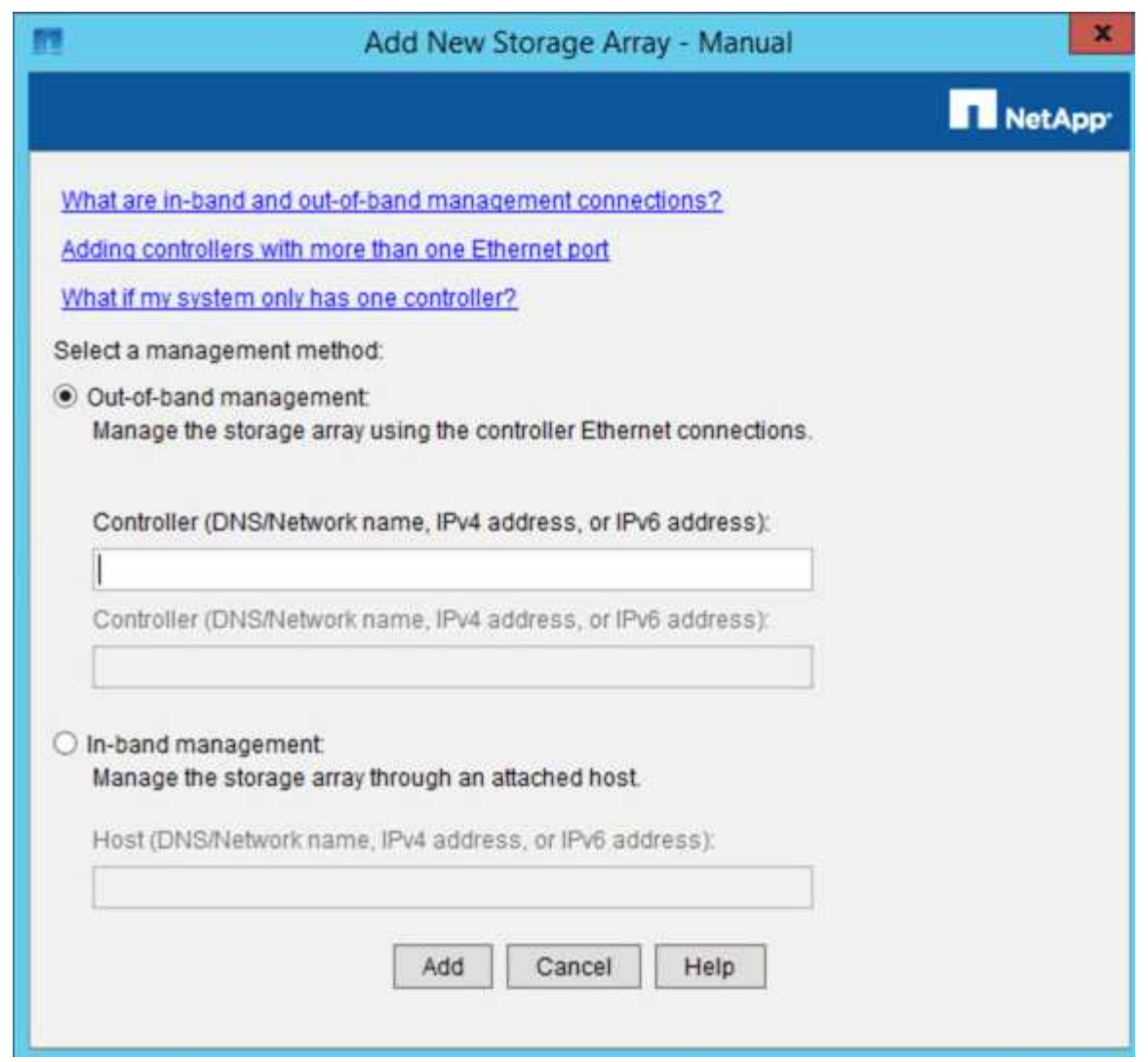

4. 在「頻外管理」方塊中、輸入下列其中一個值:

◦ 使用**DHCP**: DHCP伺服器指派給E2700控制器上管理連接埠1的IP位址

◦ 不使用**DHCP**: 192.168.128.101

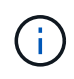

只有應用裝置的其中一個控制器連接SANtricity 至《不知如何儲存管理程式》、因此您只 需輸入一個IP位址即可。

5. 按一下「 \* 新增 \* 」。

相關資訊

["NetApp](http://mysupport.netapp.com/documentation/productlibrary/index.html?productID=61197)[文件](http://mysupport.netapp.com/documentation/productlibrary/index.html?productID=61197)[:](http://mysupport.netapp.com/documentation/productlibrary/index.html?productID=61197)[SANtricity NetApp Storage Manager"](http://mysupport.netapp.com/documentation/productlibrary/index.html?productID=61197)

## <span id="page-26-0"></span>設定**SANtricity** 功能不全儲存管理程式

存取SANtricity 完「靜態儲存管理程式」之後、您可以使用它來設定硬體設定。一般而 言、在StorageGRID 將應用裝置部署為位於整個系統的儲存節點之前、您必須先設定這些 設定。

- ["](#page-27-0)[設定](#page-27-0)[AutoSupport](#page-27-0) [功能](#page-27-0)["](#page-27-0)
- ["](#page-28-0)[驗證](#page-28-0)[AutoSupport](#page-28-0) [是否](#page-28-0)[收](#page-28-0)[到](#page-28-0)["](#page-28-0)
- ["](#page-28-1)[設定電子](#page-28-1)[郵](#page-28-1)[件](#page-28-1)[和](#page-28-1)[SNMP](#page-28-1)[設](#page-28-1)[陷](#page-28-1)[警](#page-28-1)[示](#page-28-1)[通](#page-28-1)[知](#page-28-1)["](#page-28-1)
- ["](#page-29-1)[設定](#page-29-1)[SANtricity](#page-29-1) [密](#page-29-1)[碼](#page-29-1)[以供](#page-29-1)[StorageManager](#page-29-1)[使用](#page-29-1)["](#page-29-1)

## <span id="page-27-0"></span>設定**AutoSupport** 功能

此功能可從應用裝置收集客戶支援套裝組合中的資料、並自動將資料傳送給技術支援部 門。AutoSupport設定AutoSupport 支援功能可協助技術支援人員進行遠端疑難排解和問題 分析。

您需要的產品

• 必須在產品上啟用和啟動此功能。AutoSupport

此功能會在儲存管理站上全域啟動和停用。AutoSupport

• Storage Manager事件監控器必須至少在一台可存取應用裝置的機器上執行、最好是在不超過一台機器上執 行。

關於這項工作

所有資料都會壓縮成您指定位置的單一壓縮封存檔案格式 (.7z) 。

提供下列類型的訊息:AutoSupport

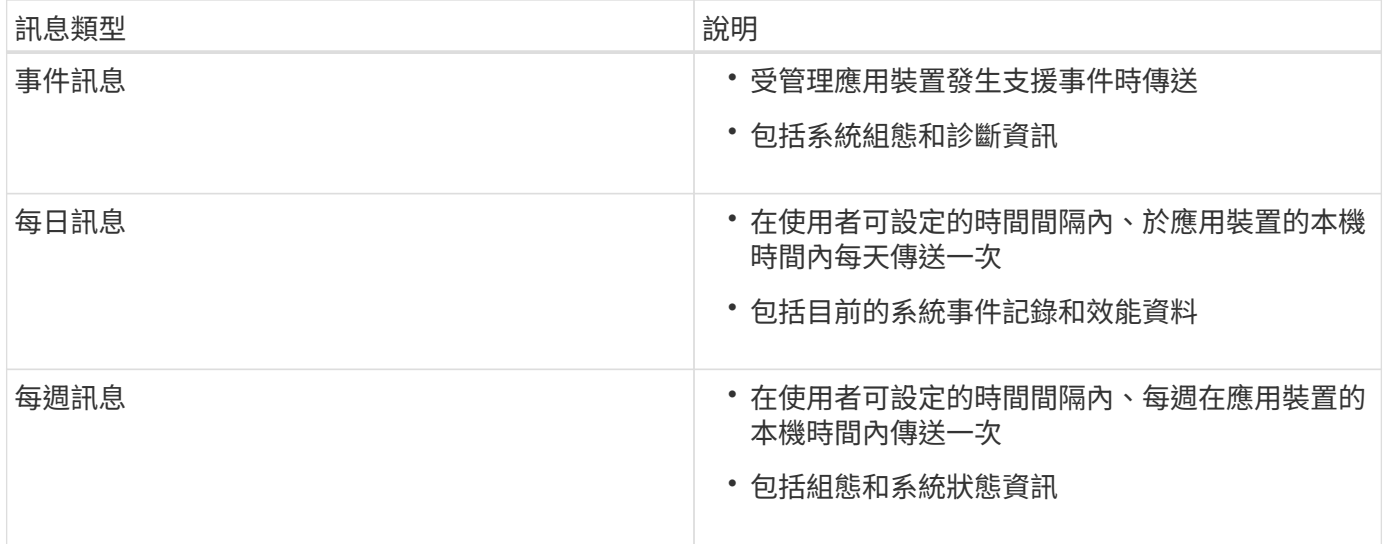

步驟

- 1. 從「Enterprise Management」(企業管理)視窗SANtricity 的「Sing Storage Manager」(資料保護管理程 式)中、選取「設備」索引標籤、然後選取「探索到的儲存陣列」。
- 2. 選擇\* Tools **>** AutoSupport S16\*>\* Configuration \*。
- 3. 如有需要、請使用SANtricity 「支援中心」線上說明來完成工作。

相關資訊

["NetApp](http://mysupport.netapp.com/documentation/productlibrary/index.html?productID=61197)[文件](http://mysupport.netapp.com/documentation/productlibrary/index.html?productID=61197)[:](http://mysupport.netapp.com/documentation/productlibrary/index.html?productID=61197)[SANtricity NetApp Storage Manager"](http://mysupport.netapp.com/documentation/productlibrary/index.html?productID=61197)

<span id="page-28-0"></span>您應該確認技術支援人員是否收到AutoSupport 您的不實訊息。您可以AutoSupport 在Active IQ 這個入口網站上找到系統的資訊。如果您需要協助、請確認收到這些訊息、以 確保技術支援人員能提供您所需的資訊。

關於這項工作

下列狀態之一可顯示:AutoSupport

• 開啟

「On (開) AutoSupport 」狀態表示技術支援目前正在接收系統的不全訊息。

• 關

「關機AutoSupport 」狀態表示您可能已停用了不支援功能、因為技術支援部門在過去15個行事曆天內未收 到系統的「每週記錄」、或者您的環境或組態可能發生變更(例如)。

• 拒絕

拒絕狀態表示您已通知技術支援部門、您將無法啟用AutoSupport 此功能。

技術支援從系統收到每週記錄後AutoSupport 、此功能的狀態會變更為「On(開)」。

步驟

- 1. 前往 NetApp 支援網站: ["mysupport.netapp.com"](http://mysupport.netapp.com/)、然後登入Active IQ 這個資訊網站。
- 2. 如果AutoSupport 不正確、但您認為不正確、請完成下列步驟:
	- a. 請檢查系統組態、確定您已開啟AutoSupport 了「功能驗證」。
	- b. 檢查您的網路環境和組態、確保系統能傳送訊息給技術支援人員。

<span id="page-28-1"></span>設定電子郵件和**SNMP**設陷警示通知

當應用裝置或其中一個元件的狀態變更時、即可通知您。SANtricity這稱為警示通知。您可 以使用兩種不同的方法來接收警示通知:電子郵件和SNMP設陷。您必須設定要接收的警 示通知。

步驟

- 1. 從「Enterprise Management」(企業管理)視窗SANtricity 的「Sesing Storage Manager」(資料保護管 理程式)中、選取「設備」索引標籤、然後選取節點。
- 2. 選擇\*編輯\*>\*設定警示\*。
- 3. 選取\*電子郵件\*索引標籤以設定電子郵件警示通知。
- 4. 選取「\* SNMP \*」索引標籤以設定SNMP設陷警示通知。
- 5. 如有需要、請使用SANtricity 「支援中心」線上說明來完成工作。

<span id="page-29-1"></span>您可以在SANtricity 《不二儲存管理程式》中設定應用裝置的密碼。設定密碼可維持系統 安全性。

步驟

- 1. 在「Enterprise Management」(企業管理)視窗SANtricity 的「NetApp儲存管理程式」中、按兩下控制 器。
- 2. 從Array Management(陣列管理)窗口中,選擇\* Storage Array\*(儲存陣列)菜單,然後選擇\* Security( 安全性)**>** Set Password(設定密碼)。

3. 設定密碼。

4. 如有需要、請使用SANtricity 「支援中心」線上說明來完成工作。

## <span id="page-29-0"></span>撰用:啟用節點加密

如果您啟用節點加密、裝置中的磁碟可透過安全金鑰管理伺服器(KMS)加密來保護、避 免實體遺失或從站台移除。您必須在裝置安裝期間選取並啟用節點加密、而且在KMS加密 程序啟動後、無法取消選取節點加密。

您需要的產品

請參閱《管理StorageGRID 指南》中有關KMS的資訊。

關於這項工作

啟用節點加密的應用裝置會連線至為StorageGRID 該站台設定的外部金鑰管理伺服器(KMS)。每個KMS( 或KMS叢集)都會管理站台所有應用裝置節點的加密金鑰。這些金鑰可加密及解密應用裝置中每個磁碟上已啟 用節點加密的資料。

KMS可在應用StorageGRID 程式安裝於原地之前或之後、在Grid Manager中設定。如StorageGRID 需更多詳細 資料、請參閱《管理》中有關KMS和應用裝置組態的資訊。

- 如果KMS是在安裝應用裝置之前設定的、則當您在應用裝置上啟用節點加密、並將其新增StorageGRID 至 設定KMS的站台時、系統就會開始採用KMS控制的加密。
- 如果在安裝設備之前尚未設定KMS、則只要設定KMS、且該站台包含應用裝置節點、就會立即在每個啟用節 點加密的應用裝置上執行KMS控制加密。

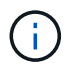

在已啟用節點加密功能的應用裝置連線至已設定KMS之前存在的任何資料、都會以不安全的暫用 金鑰來加密。除非金鑰設定為KMS所提供的值、否則產品不會受到移除或遭竊的保護。

如果沒有解密磁碟所需的KMS金鑰、就無法擷取應用裝置上的資料、而且資料會有效遺失。當無法從KMS擷取 解密金鑰時、就會發生這種情況。如果客戶清除KMS組態、KMS金鑰過期、與KMS的連線中斷、或是設備 從StorageGRID 安裝KMS金鑰的作業系統中移除、金鑰就無法存取。

步驟

1. 開啟瀏覽器、然後輸入應用裝置運算控制器的其中一個IP位址。+ **https://***Controller\_IP***:8443**

*Controller\_IP* 是運算控制器(而非儲存控制器)的IP位址、位於StorageGRID 任一張介紹網上。

 $\mathbf{d}$ 

設備使用KMS金鑰加密後、若不使用相同的KMS金鑰、便無法解密應用裝置磁碟。

2. 選擇\*設定硬體\*>\*節點加密\*。

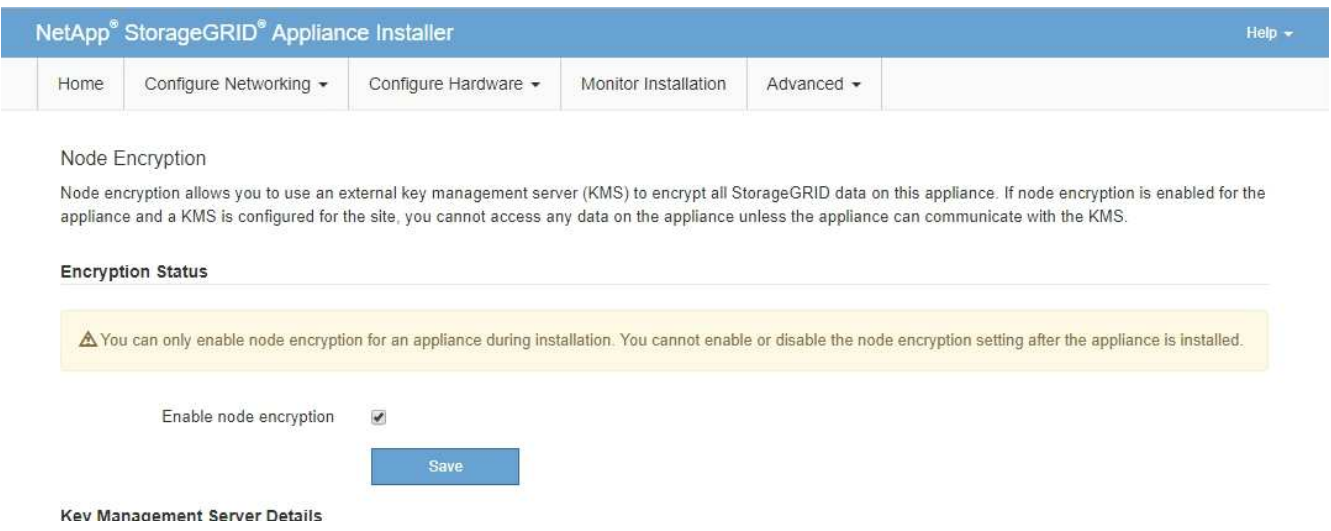

3. 撰取\*啟用節點加密\*。

您可以取消選取\*啟用節點加密\*、而不會有資料遺失的風險、直到您選取\*「Save」(儲存)\*、且應用裝置 節點會存取StorageGRID 您的不支援系統中的KMS加密金鑰並開始磁碟加密為止。安裝應用裝置後、您將 無法停用節點加密。

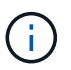

在將已啟用節點加密功能StorageGRID 的應用裝置新增至含有KMS的站台之後、您就無法停 止使用節點的KMS加密。

- 4. 選擇\*保存\*。
- 5. 將應用裝置部署為StorageGRID 您的整個作業系統中的節點。

受kms控制的加密會在應用裝置存取設定用於StorageGRID 您的站台的KMS金鑰時開始。安裝程式會 在KMS加密程序期間顯示進度訊息、視應用裝置中的磁碟區數量而定、可能需要幾分鐘的時間。

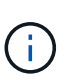

設備一開始會設定指派給每個磁碟區的隨機非KMS加密金鑰。磁碟會使用這種不安全的暫時 加密金鑰進行加密、直到啟用節點加密的應用裝置存取針對StorageGRID 您的站台所設定 的KMS金鑰為止。

## 完成後

當應用裝置節點處於維護模式時、您可以檢視節點加密狀態、KMS詳細資料及使用中的憑證。

相關資訊

["](https://docs.netapp.com/zh-tw/storagegrid-115/admin/index.html)[管理](https://docs.netapp.com/zh-tw/storagegrid-115/admin/index.html)[StorageGRID"](https://docs.netapp.com/zh-tw/storagegrid-115/admin/index.html)

["](https://docs.netapp.com/zh-tw/storagegrid-115/sg5600/monitoring-node-encryption-in-maintenance-mode.html)[在](https://docs.netapp.com/zh-tw/storagegrid-115/sg5600/monitoring-node-encryption-in-maintenance-mode.html)[維護](https://docs.netapp.com/zh-tw/storagegrid-115/sg5600/monitoring-node-encryption-in-maintenance-mode.html)[模式下監控節點加密](https://docs.netapp.com/zh-tw/storagegrid-115/sg5600/monitoring-node-encryption-in-maintenance-mode.html)["](https://docs.netapp.com/zh-tw/storagegrid-115/sg5600/monitoring-node-encryption-in-maintenance-mode.html)

# <span id="page-31-0"></span>選用:變更為**RAID6**模式(僅限**SG5660**)

如果您的SG5660配備60個磁碟機、則可將磁碟區組態從其預設和建議設定「動態磁碟集 區(DDP)」變更為RAID6。您只能在部署StorageGRID 完不含應用程式的應用程式儲存 節點之前、變更模式。

您需要的產品

• 您擁有SG5660。SG5612不支援RAID6。如果您使用SG5612、則必須使用DDP模式。

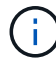

如果已設定任何磁碟區、或StorageGRID 先前安裝了支援功能、變更RAID模式會移除和更換磁 碟區。這些磁碟區上的任何資料都會遺失。

關於這項工作

在部署StorageGRID 完一套功能豐富的應用程式儲存節點之前、您可以從兩個Volume組態選項中進行選擇:

- 動態磁碟資源池(**DDP**)-這是預設的建議設定。DDP是一種增強的硬體資料保護方案、可提供更好的系統 效能、減少磁碟機故障後的重建時間、並易於管理。
- \* RAID6\*-這是一種硬體保護方案、使用每個磁碟上的同位元檢查等量磁碟區、並允許在任何資料遺失之前、 於RAID集中發生兩個磁碟故障。

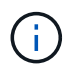

不建議在大多數StorageGRID 的環境中使用RAID6。雖然RAID6可將儲存效率提高至88% (DDP則為80%)、但DDP模式可提供更有效率的磁碟機故障恢復功能。

步驟

1. 使用服務型筆記型電腦開啟網頁瀏覽器、然後存取StorageGRID 《The》《The Service laptop》(《The Service laptop》):+ **https://***E5600SG\_Controller\_IP***:8443**

其中 *E5600SG* Controller IP 是E5600SG控制器的任何IP位址。

- 2. 從功能表列選取\*進階\*>\* RAID模式\*。
- 3. 在「組態**RAID**模式」頁面上、從「模式」下拉式清單中選取「\* RAID6\*」。

4. 按一下「 \* 儲存 \* 」。

## <span id="page-31-1"></span>選用:重新對應應用裝置的網路連接埠

您可能需要將應用裝置儲存節點上的內部連接埠重新對應至不同的外部連接埠。例如、由 於防火牆問題、您可能需要重新對應連接埠。

您需要的產品

- 您先前曾存取StorageGRID 過《不再使用的應用程式」。
- 您尚未設定、也不打算設定負載平衡器端點。

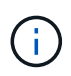

如果重新對應任何連接埠、就無法使用相同的連接埠來設定負載平衡器端點。如果您想要設 定負載平衡器端點、並已重新對應連接埠、請依照還原與維護指示中的步驟移除連接埠重新 對應。

#### 步驟

1. 從「SectionAppliance安裝程式」的功能表列StorageGRID 中、按一下「組態網路」>「重新對應連接 埠」。

此時將顯示「重新對應連接埠」頁面。

- 2. 從\*網路\*下拉式方塊中、為您要重新對應的連接埠選取網路:GRID、管理或用戶端。
- 3. 從\*傳輸協定\*下拉式方塊中、選取IP傳輸協定:TCP或udp。
- 4. 從\*重新對應方向\*下拉式方塊中、選取您要重新對應此連接埠的流量方向:傳入、傳出或雙向。
- 5. 對於\*原始連接埠\*、請輸入您要重新對應的連接埠編號。
- 6. 對於\*對應至連接埠\*、請輸入您要改用的連接埠編號。
- 7. 按一下\*新增規則\*。

新的連接埠對應會新增至表格、重新對應會立即生效。

**Remap Ports** 

If required, you can remap the internal ports on the appliance Storage Node to different external ports. For example, you might need to remap ports because of a firewall issue.

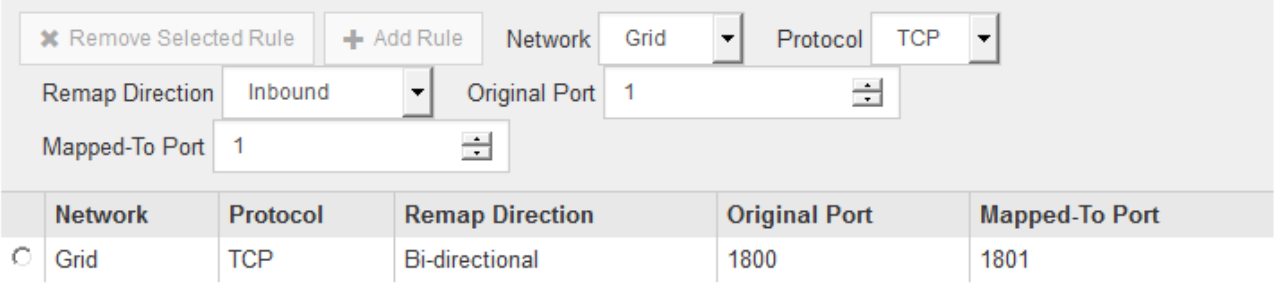

8. 若要移除連接埠對應、請選取您要移除之規則的選項按鈕、然後按一下「移除選取的規則」。

#### 相關資訊

["](https://docs.netapp.com/zh-tw/storagegrid-115/maintain/index.html)[維護](https://docs.netapp.com/zh-tw/storagegrid-115/maintain/index.html)["](https://docs.netapp.com/zh-tw/storagegrid-115/maintain/index.html)

#### 版權資訊

Copyright © 2024 NetApp, Inc. 版權所有。台灣印製。非經版權所有人事先書面同意,不得將本受版權保護文件 的任何部分以任何形式或任何方法(圖形、電子或機械)重製,包括影印、錄影、錄音或儲存至電子檢索系統 中。

由 NetApp 版權資料衍伸之軟體必須遵守下列授權和免責聲明:

此軟體以 NETAPP「原樣」提供,不含任何明示或暗示的擔保,包括但不限於有關適售性或特定目的適用性之 擔保,特此聲明。於任何情況下,就任何已造成或基於任何理論上責任之直接性、間接性、附隨性、特殊性、懲 罰性或衍生性損害(包括但不限於替代商品或服務之採購;使用、資料或利潤上的損失;或企業營運中斷),無 論是在使用此軟體時以任何方式所產生的契約、嚴格責任或侵權行為(包括疏忽或其他)等方面,NetApp 概不 負責,即使已被告知有前述損害存在之可能性亦然。

NetApp 保留隨時變更本文所述之任何產品的權利,恕不另行通知。NetApp 不承擔因使用本文所述之產品而產 生的責任或義務,除非明確經過 NetApp 書面同意。使用或購買此產品並不會在依據任何專利權、商標權或任何 其他 NetApp 智慧財產權的情況下轉讓授權。

本手冊所述之產品受到一項(含)以上的美國專利、國外專利或申請中專利所保障。

有限權利說明:政府機關的使用、複製或公開揭露須受 DFARS 252.227-7013(2014 年 2 月)和 FAR 52.227-19(2007 年 12 月)中的「技術資料權利 - 非商業項目」條款 (b)(3) 小段所述之限制。

此處所含屬於商業產品和 / 或商業服務(如 FAR 2.101 所定義)的資料均為 NetApp, Inc. 所有。根據本協議提 供的所有 NetApp 技術資料和電腦軟體皆屬於商業性質,並且完全由私人出資開發。 美國政府對於該資料具有 非專屬、非轉讓、非轉授權、全球性、有限且不可撤銷的使用權限,僅限於美國政府為傳輸此資料所訂合約所允 許之範圍,並基於履行該合約之目的方可使用。除非本文另有規定,否則未經 NetApp Inc. 事前書面許可,不得 逕行使用、揭露、重製、修改、履行或展示該資料。美國政府授予國防部之許可權利,僅適用於 DFARS 條款 252.227-7015(b) (2014年2月) 所述權利。

商標資訊

NETAPP、NETAPP 標誌及 <http://www.netapp.com/TM> 所列之標章均為 NetApp, Inc. 的商標。文中所涉及的所 有其他公司或產品名稱,均為其各自所有者的商標,不得侵犯。